# **Return your Nook eBook before the due date**

On your computer, launch Adobe Digital Editions (No need to connect your device)

#### In the Library View:

**1.** Right click your mouse while hovering over the book. (or control-click for Mac)

#### **2.** Select **Return Borrowed Item**.

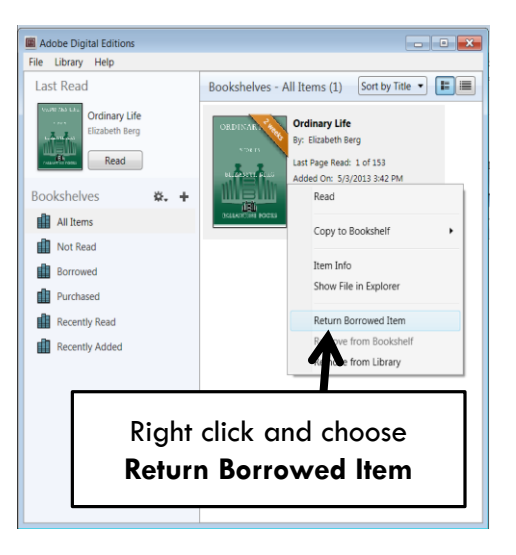

**3.** Delete the title on your device

# Pella Public **Library**

603 Main St. Pella, IA 50219

## www.cityofpella.com/library

# **Library Hours**

Monday-Thursday…. 10 AM-9PM Saturday .... 10 AM-5 PM Sunday …. 1:30-4:30 PM

### **Phone Number** 641.628.4268

## **eBook borrowing**

3 titles per Person Borrow for up to 14 days No overdue fees

Borrow Library eBooks For

Nook

and other ePub readers

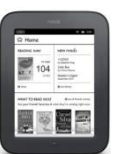

**Pella Public Library OverDrive eBook & audiobook download service** 

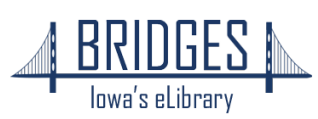

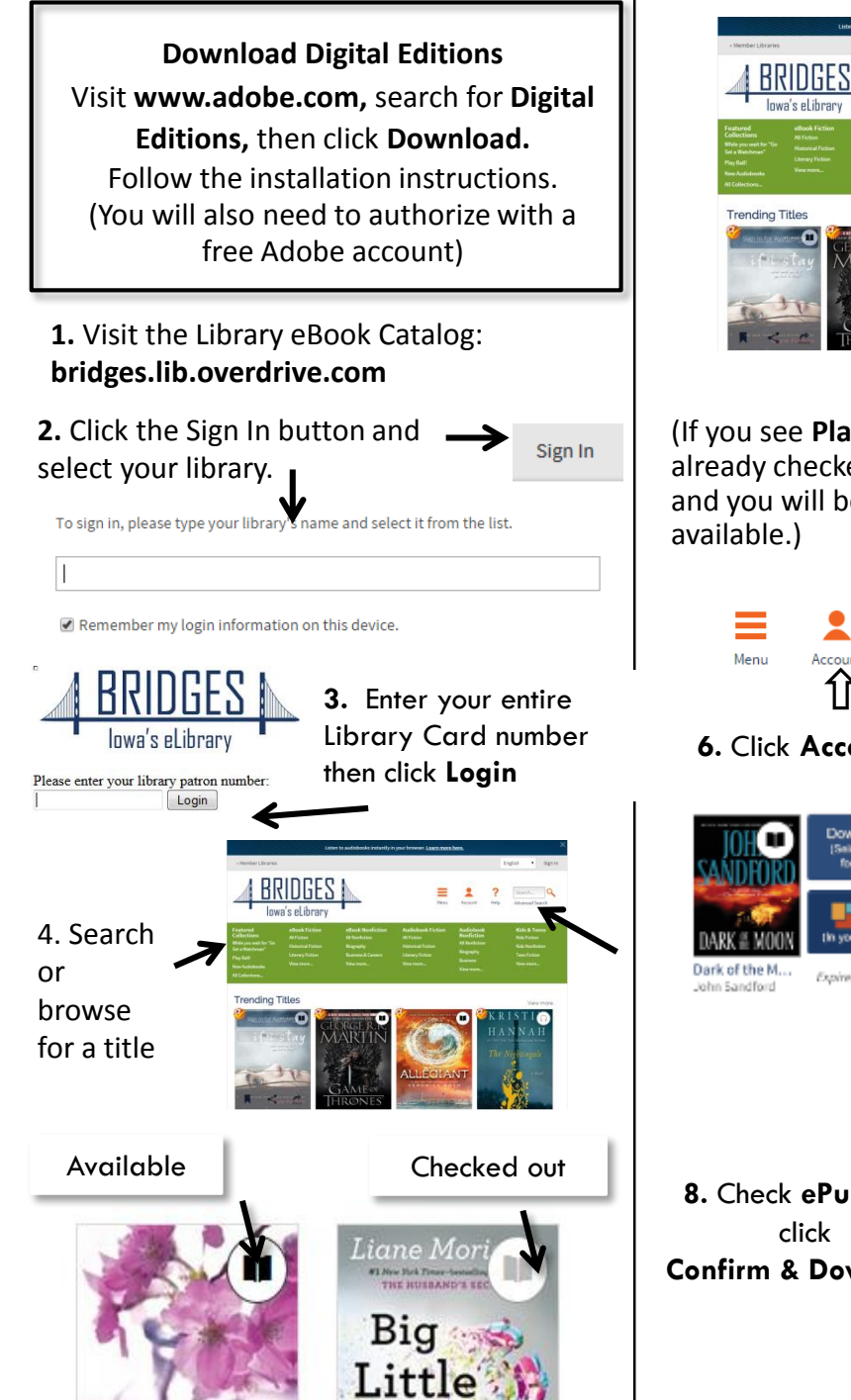

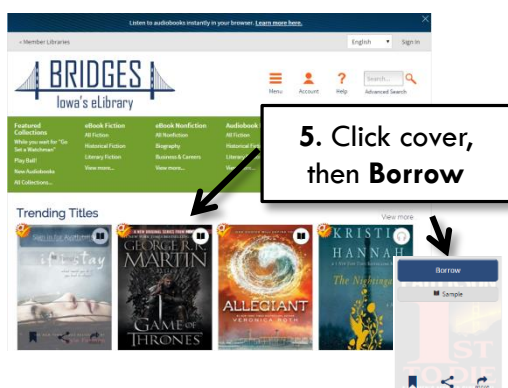

(If you see **Place a Hold**, the item is already checked out. Enter your email and you will be notified when it is

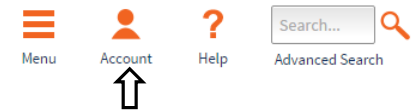

**6.** Click **Account** to go to the Bookshelf

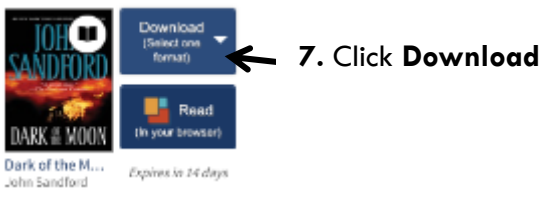

**8.** Check **ePub** then **Confirm & Download**

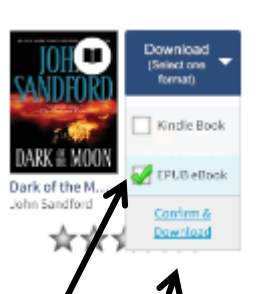

**9.** A file will download to your computer, find and click the eBook and the book will open in Digital Editions. Click **Library** in top left corner.

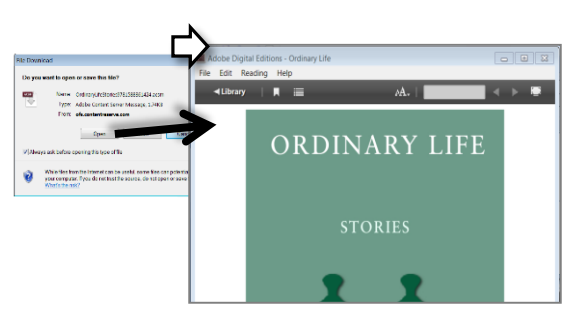

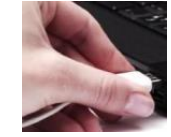

*Connect your device to a computer with its USB cord.*

**10.** Click and drag the title over your eReader's name and when you see the green plus, drop the eBook to send to your device.

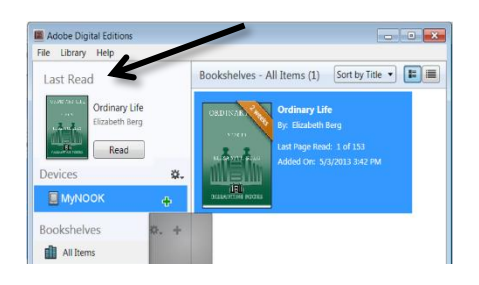

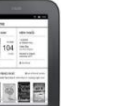

#### **On your device**

For Simple Nook: look for the borrowed eBook in "Library" then "My Files". For some versions of the Nook "Digital Editions."